## **How to use What-If**

The What-if function allows you to run a new scenario changing your degree type, major, concentration, minor and/or catalog (bulletin) year using your existing coursework.

1. On the left side of the screen, click the "what-if" button.

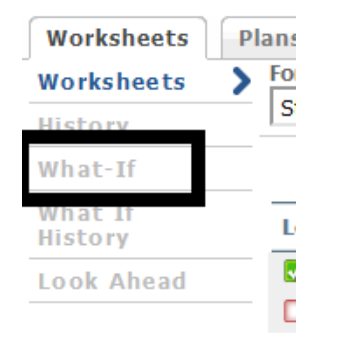

2. There are many criteria you can choose for your scenario. First you'll select your degree type, like Bachelor of Arts, Bachelor of Fine Arts, Masters of Science, etc. You will also need to pick a catalog (bulletin) year in the box right beneath it. For undergraduate degrees, this catalog year will be used for your General Education (Pathways) requirements.

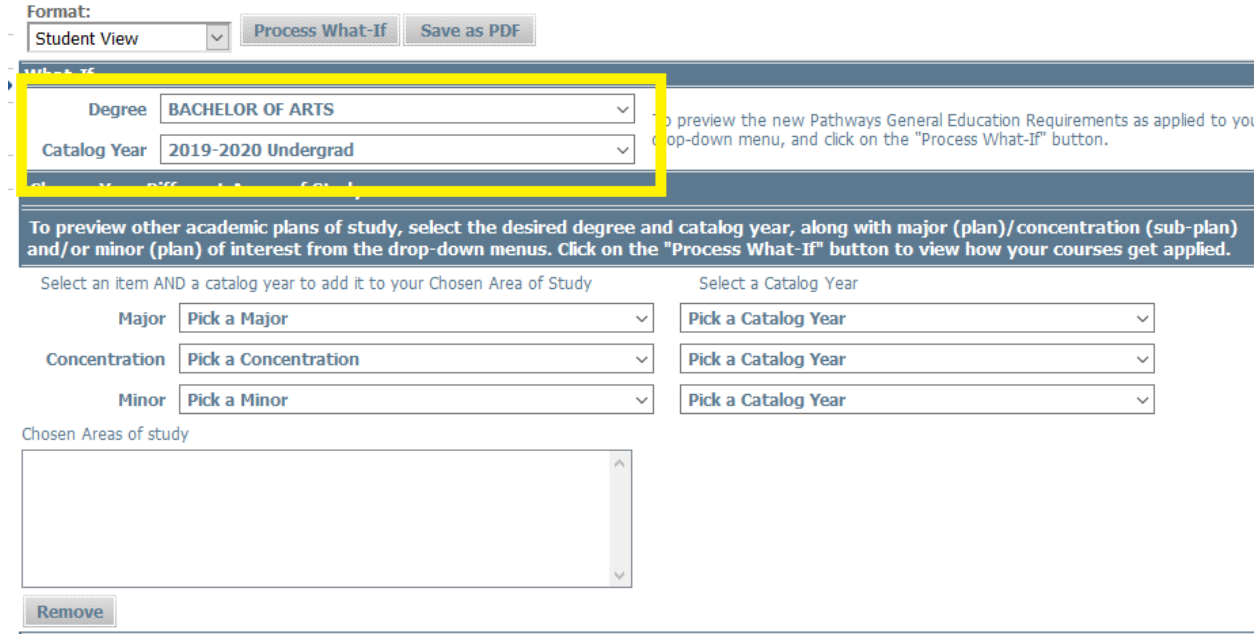

3. Next you'll pick your major and catalog year, and it will appear in the large box labeled "Chosen Areas of study".

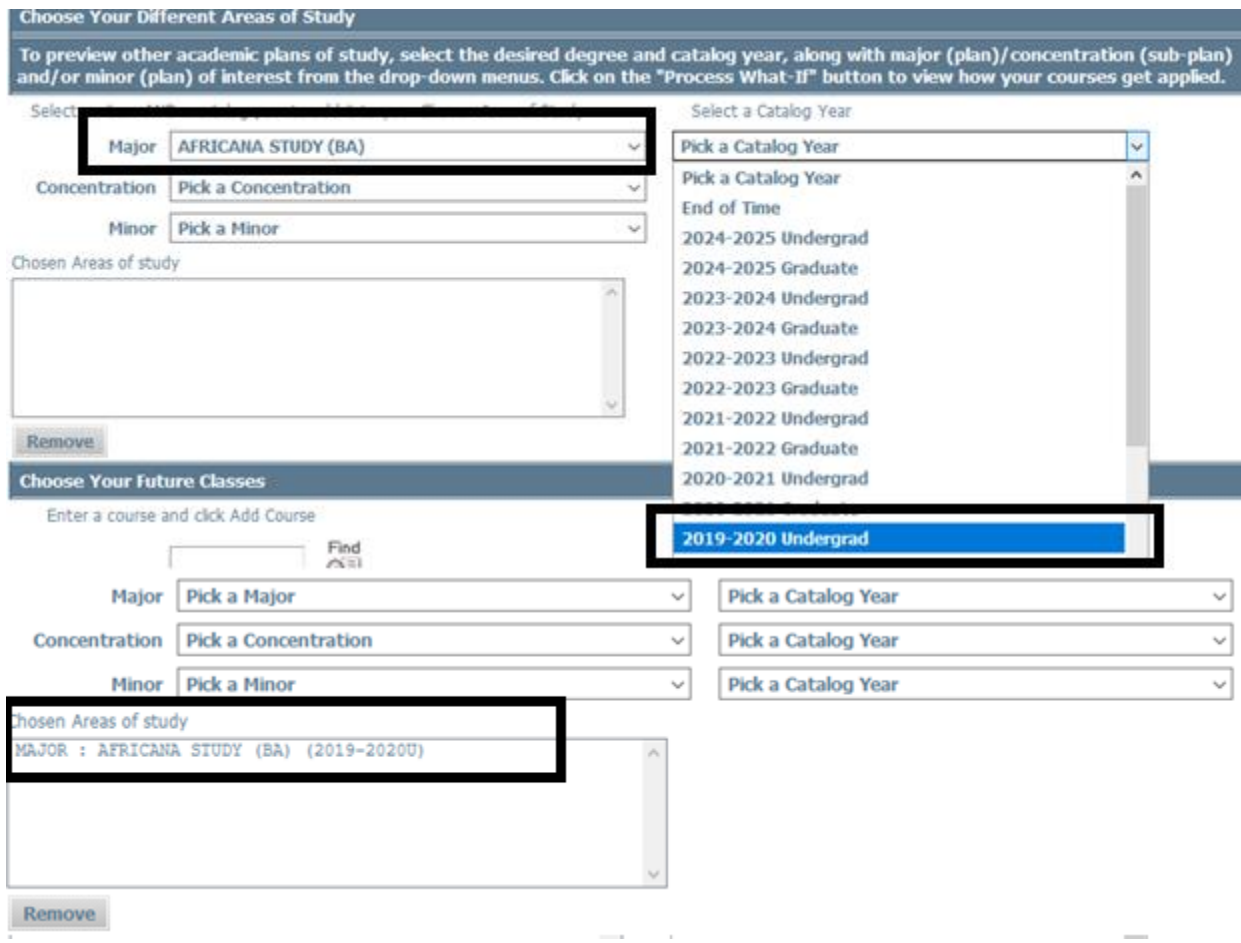

- 4. If you are adding another major, repeat step 3
- 5. If your major has a concentration, track, specialization, or option you will need to add it using the "Concentration" dropdown box and select the catalog year from the dropdown box to the right of it (your catalog year should match the catalog year from the associated major). Business Administration, Philosophy, Health & Nutrition and Childhood Education Teacher are some majors that require a concentration.

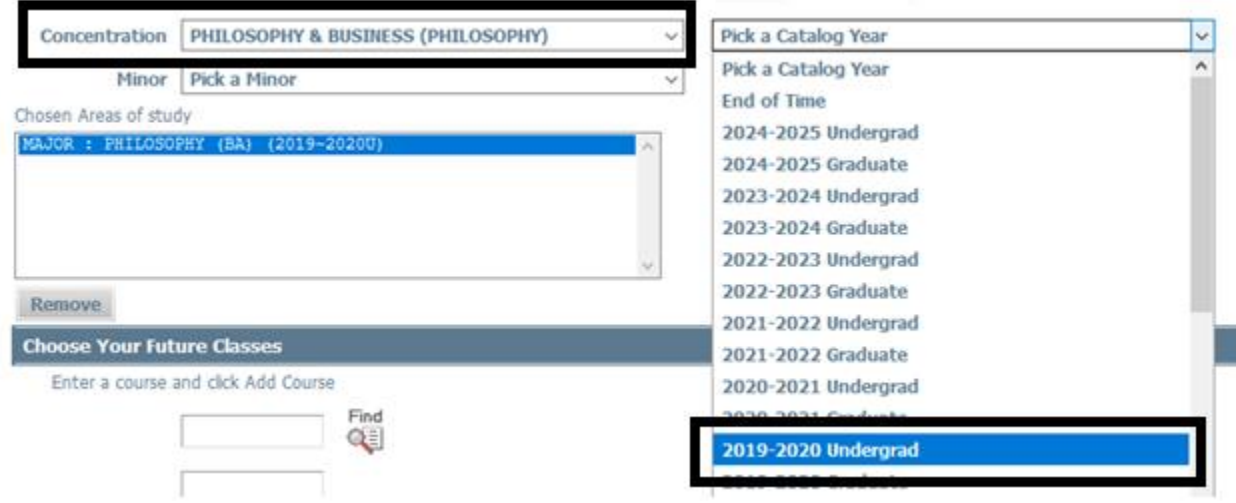

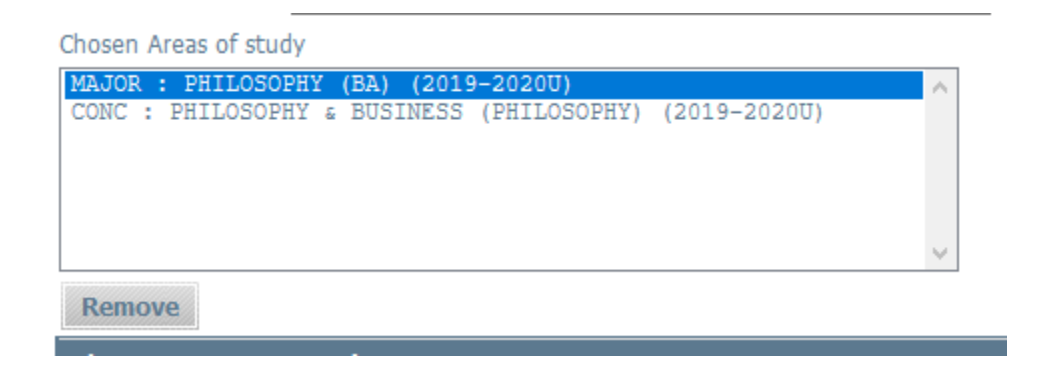

6. To add a minor, use the dropdown box and catalog year listed for Minor. To add more minors, repeat this step.

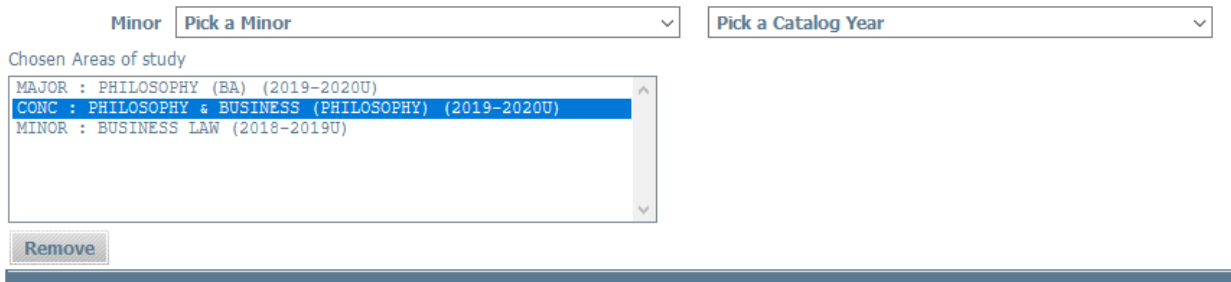

7. If you made an entry in error, highlight it the large box and click the remove button.

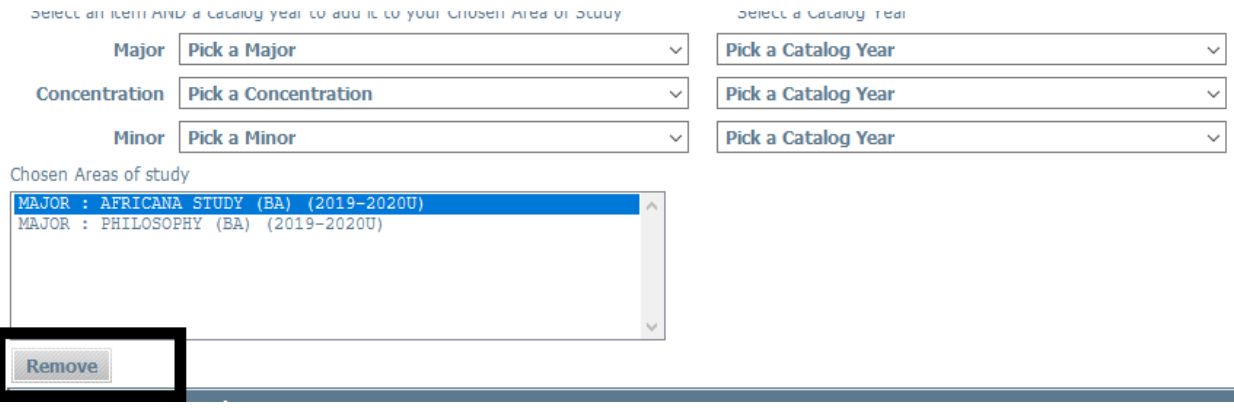

8. Once you have completed your scenario with your selected criteria listed in the chosen areas of study box, you can now process it by clicking the "Process What-if" button which is located on the top of the page above the degree selection.

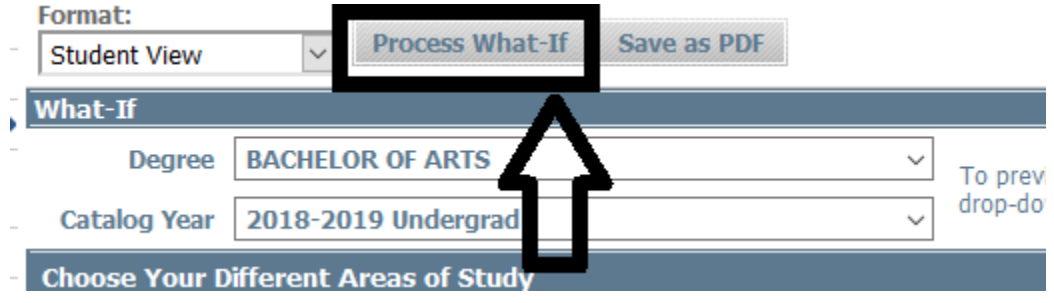

9. On the bottom of the page, you have the option to include the "look ahead" courses as part of your "what-if" scenario. For information on the "look ahead" function, please refer to the "look ahead step" sheet.

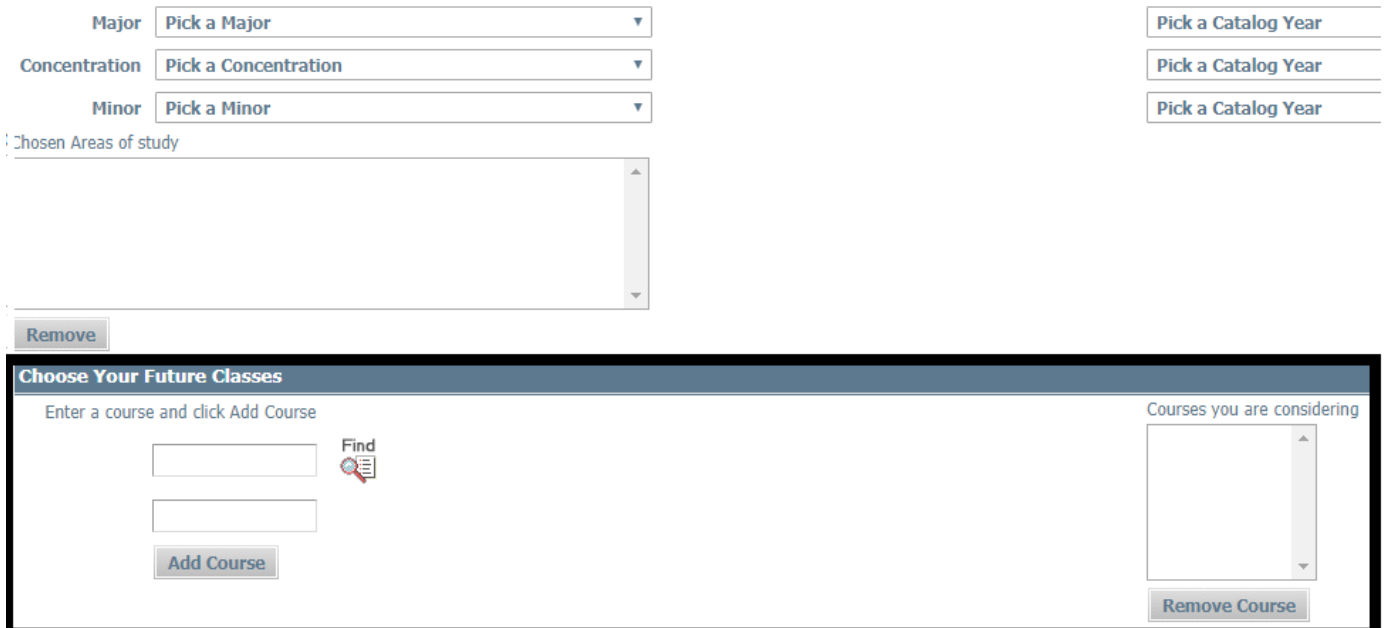

10. Your scenario will display as a worksheet applying coursework where applicable. If you like the programs and catalog year that was selected, you must officially change it by logging into the BC WebCentral tool to select the declaration of major and/or change of bulletin request forms. Once it is entered on your record in CUNYfirst by the Registrar's office, it can take up to three (3) business days for it to appear on your DegreeWorks account.